#### **ISAAC Access Request Instructions**

#### **Step 1 - Logging into the System**

To renew ISAAC access or request ISAAC access for the first time through the online system, go to http://isaacrequest.asu.edu

Log into the system with your ASURite and MyASU password

#### **Step 2 - Setting Campus Default**

If the system sets your default campus to Tempe, you will need to change it to Downtown Phoenix. *\*\* If it defaults to Downtown Phoenix, you can move ahead to step 3 \*\** 

Under Current Default Settings click "Tempe" to bring up a campus selector dropdown box:

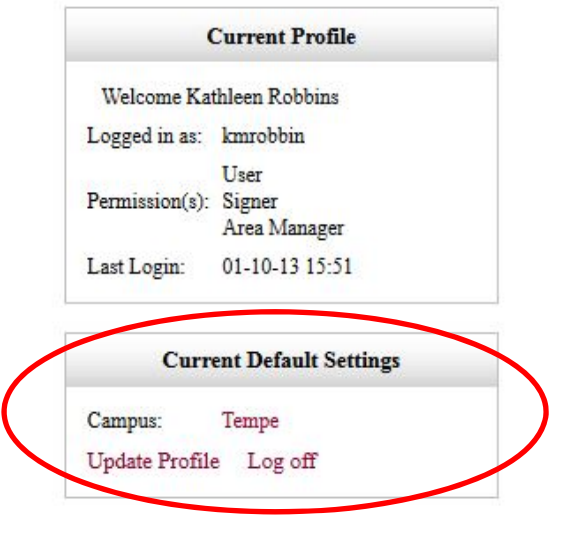

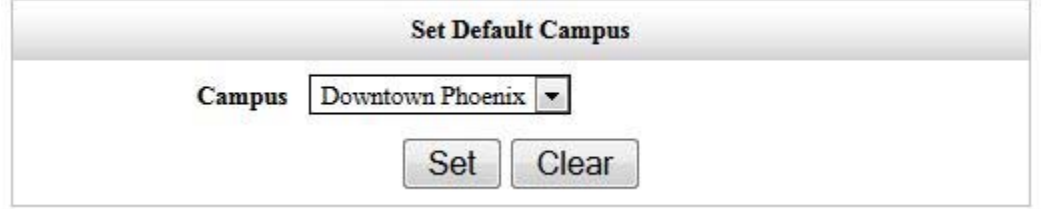

・ From the drop-down menu, select "Downtown Phoenix"; click "set"

## **Step 3 - Completing Your Profile Information**

If you are using the online system to request access for the first time, you will need to complete your profile

- ・ From the left-side menu, click "Update Profile"
- ・ Most fields should auto-populate based on your ASU records with the exception of:
	- "Affiliated faculty"
		- *If you are a faculty member:* last name of your department's Executive Assistant
		- *If you are staff:* supervisors first & last name
		- *If you are a student worker/student:* supervisors first & last name
	- "Badge Number"
		- On the back of your Sun Card, there are two sets of numbers on the bottom right
		- Enter the 5 or 6 numbers to the RIGHT of the **\*** located in the first set of numbers

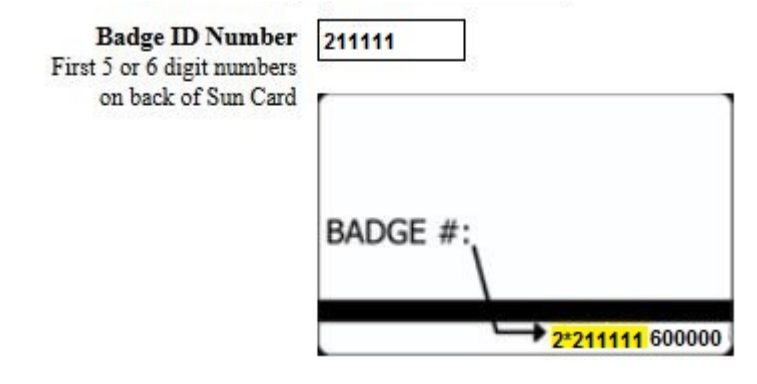

# **Step 4 – Requesting Building and Room Access**

Now that you have set your default campus and updated your profile information, you are ready to request access

- Click "Request" from the left-side menu
- Select "UCENT" building:
- Follow the instructions and review the information in Section I for accuracy

In Section II, select the doors you will need access to

- o Doors are listed by department
- o Selected all doors you will need access to; some departments have multiple points of entry and selecting only one door will not grant access to entire suite/area
- o If you need afterhours access, select the box for elevator/building access for your respective school/center
- Review access guidelines and agree to the guidelines by checking the box
- Click "add"
- Your request will be confirmed with a message that your request has been accepted

## **Step 5 – Request Approval and Status**

Your request will be forwarded automatically to your school/center's designated ISAAC approver and then to BST for final review and processing. Once approved it will be entered into the ISAAC system

You can check the status of your request by clicking "List Requests" at the top of the page